hofi fower

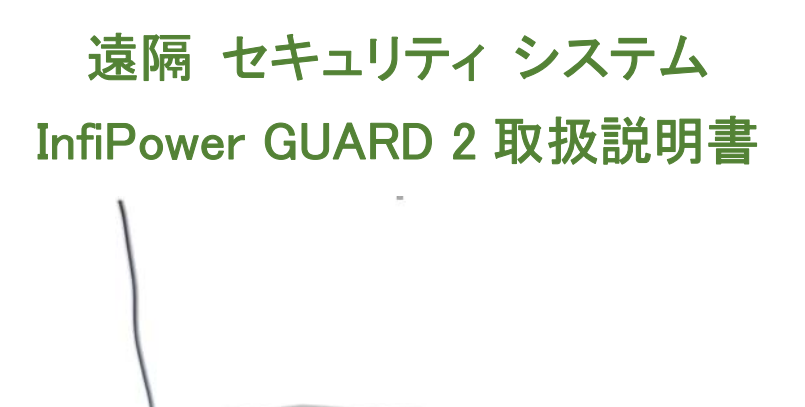

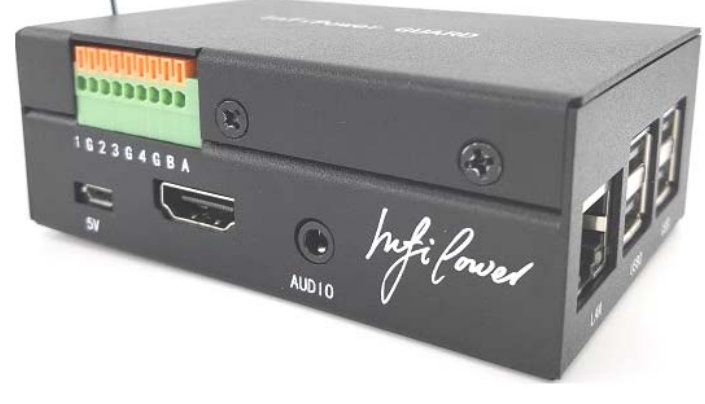

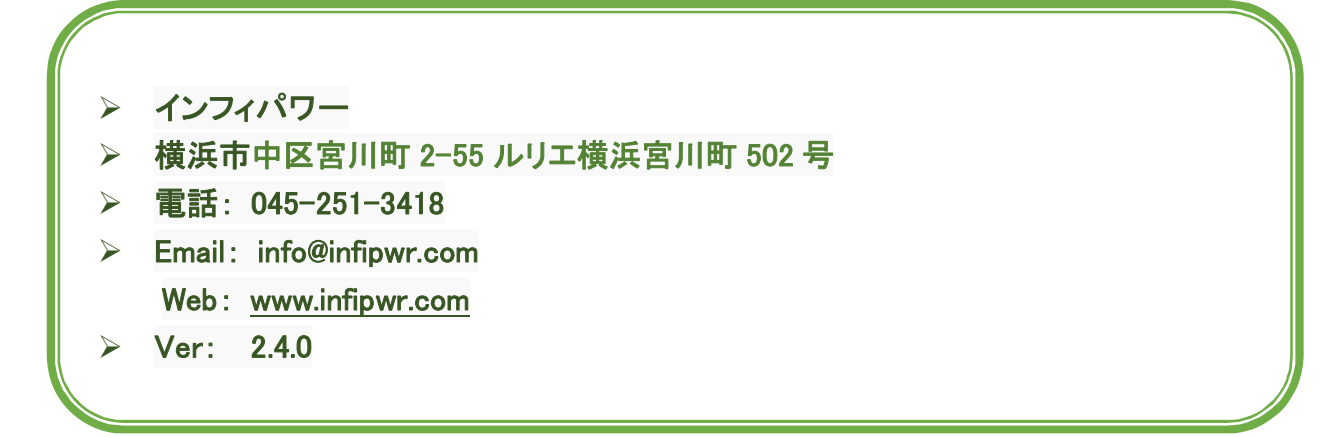

Infi fower

目次

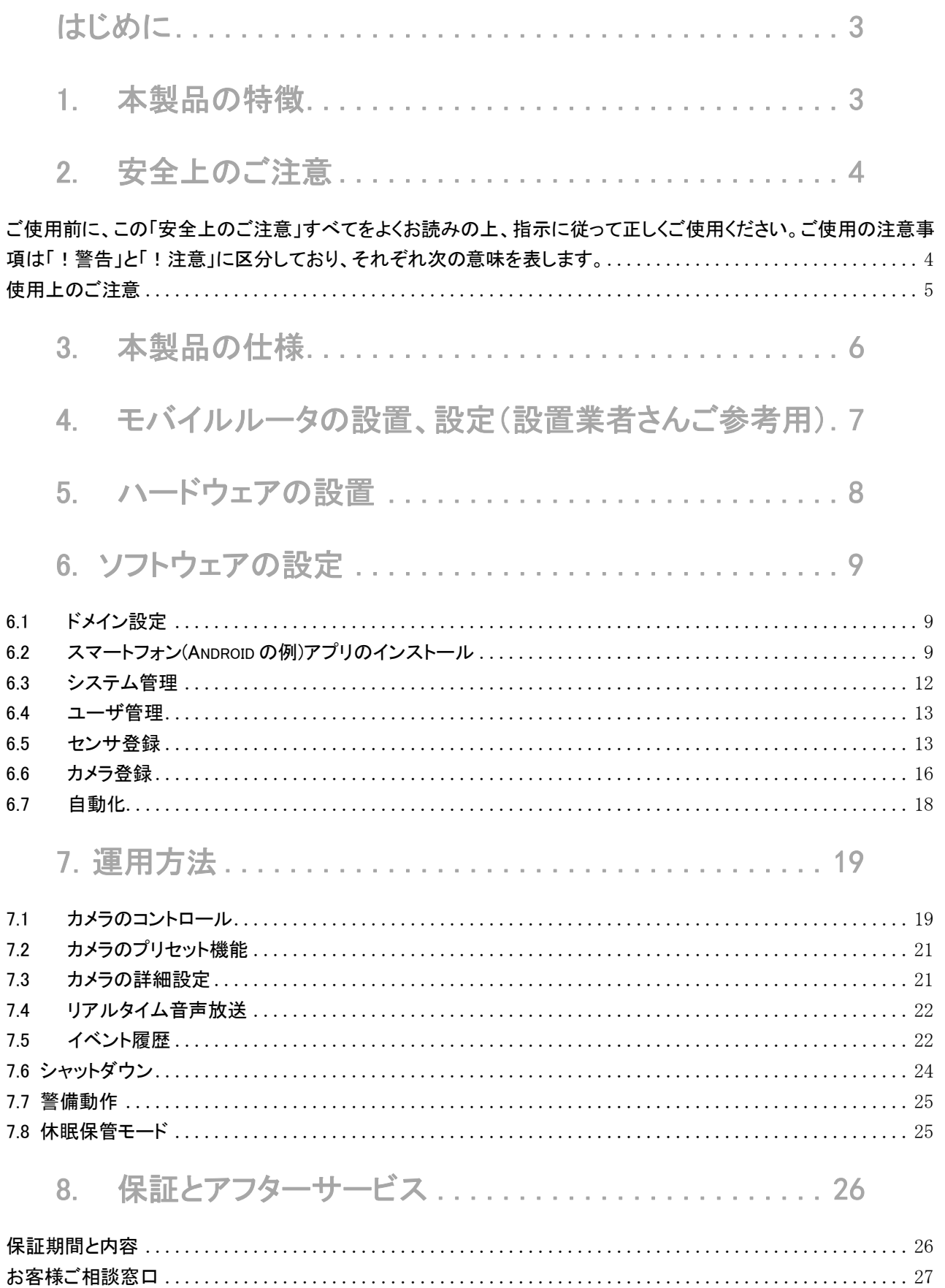

hyti fower

この取扱説明書はセキュリティシステム InfiPower GUARD の操作手順を説明致します、安全のため必ずお読みく ださい。誤った設置、分解、改造などはシステムを損傷する恐れだけでなく、感電事故、停電事故に繋がる恐れがあり ます。

## はじめに

この度は、セキュリティシステム InfiPower GUARD (以下 本製品) をお買い上げいただきまして、誠にありがとうござ います。このマニュアルでは、本製品を使用する上で、必要な機能、性能、使用方法などの情報を記載しております。 本製品の使用に際しては、この取扱説明書をよくお読みになり、十分ご理解の上、正しく使用してください。

### 1. 本製品の特徴

産業用防犯・監視カメラ(CB2M4I6-8-35、CS62M20HI)、各種防犯センサ、警報装置との併用でプライベートクラウド遠 隔防犯システムができます。新規開発の InfiPower GUARD 2 セキュリティサーバー、スマートフォンのアプリを中心に、 リアルタイムに IP アドレスの自動更新、電源落ち、断線、侵入警報、威嚇、カメラの操作・録画、ウェブとアプリ両方か らのアクセス、複数ユーザから複数サイトの同時監視、施設のメンテナンスと防犯の両方から機能を実現しました。

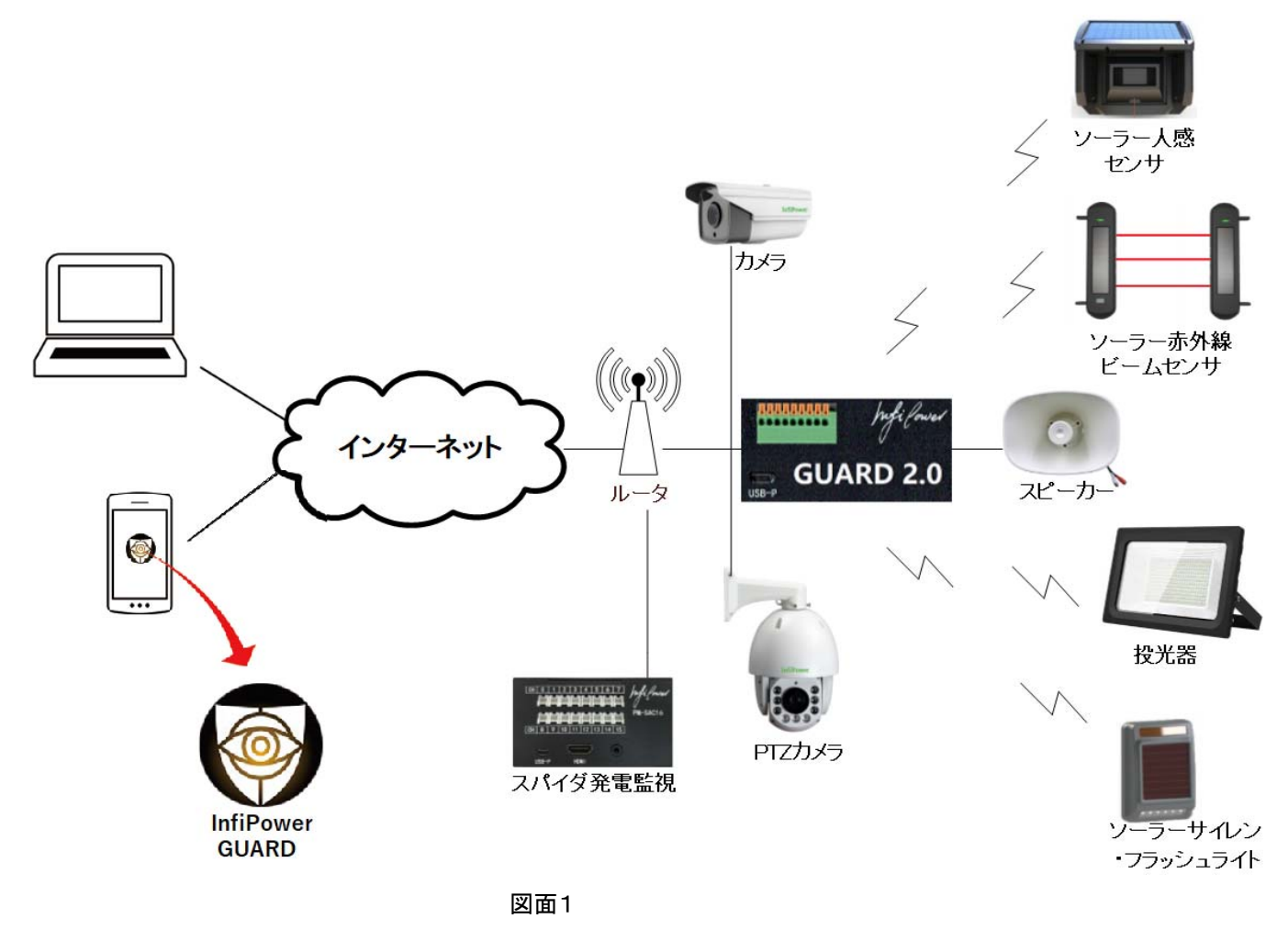

主要特徴

hufifowed

- スマートフォンアプリ「InfiPower GUARD」、又はウェブブラウザから複数ユーザが複数のサイトを遠隔管理できま す。
- 遠隔で各種防犯センサ、警報設備、カメラなどを設定、管理、操作が可能です。
- 人感センサ、赤外線ビームセンサなどのセンサ類はソーラーパネルと電池内蔵で電源不要です。センサ、警報 装置と「InfiPower GUARD 2」サーバ間は遠距離無線通信できるので配線の必要がありません。
- > センサ、カメラ、警報装置・手段の連動関係設定でき、自動的に動作します。
- 第三者サーバに依存しないプライベートクラウドシステムなのでサーバ費用が発生しません。
- 事前録音した警報音声を大音量スピーカから発し、リアルタイムにスマートフォンから音声放送もできます。
- センサが異常を検知したら、即時に現地の InfiPower GUARD 2 サーバーから警報メール、プッシュメッセージが 複数のユーザに届きます。
- 画面上ボタン一つでシステム On/Off できます。
- > 本体サーバが名刺ケースのサイズで狭いスペースでも設置可能です。

## 2. 安全上のご注意

#### ご使用前に、この「安全上のご注意」すべてをよくお読みの上、指示に従って正しくご使用ください。

#### ご使用の注意事項は「!警告」と「!注意」に区分しており、それぞれ次の意味を表します。

!警告:誤った取扱をした時に、使用者が死亡又は重症を負う可能性が想定される内容の警告。

!注**意**:誤った取扱をした時に、使用者が障害を負う可能性が想定される内容及び物的損害のみの発生が想定され る内容の注意。

 $\overline{\phantom{a}}$ 

# | 警告 (火災、感電、けが、停電事故を防ぐ)

### 禁止事項

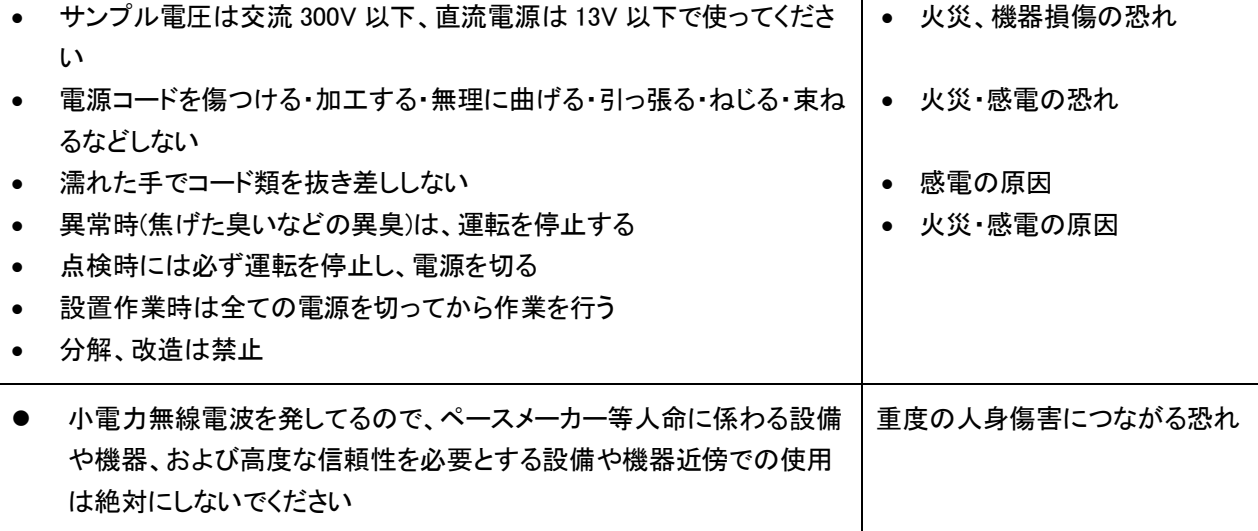

hufifowed

## 使用上のご注意

# $!$  注意 (漏電やけがを防ぎ、財産などを守る)

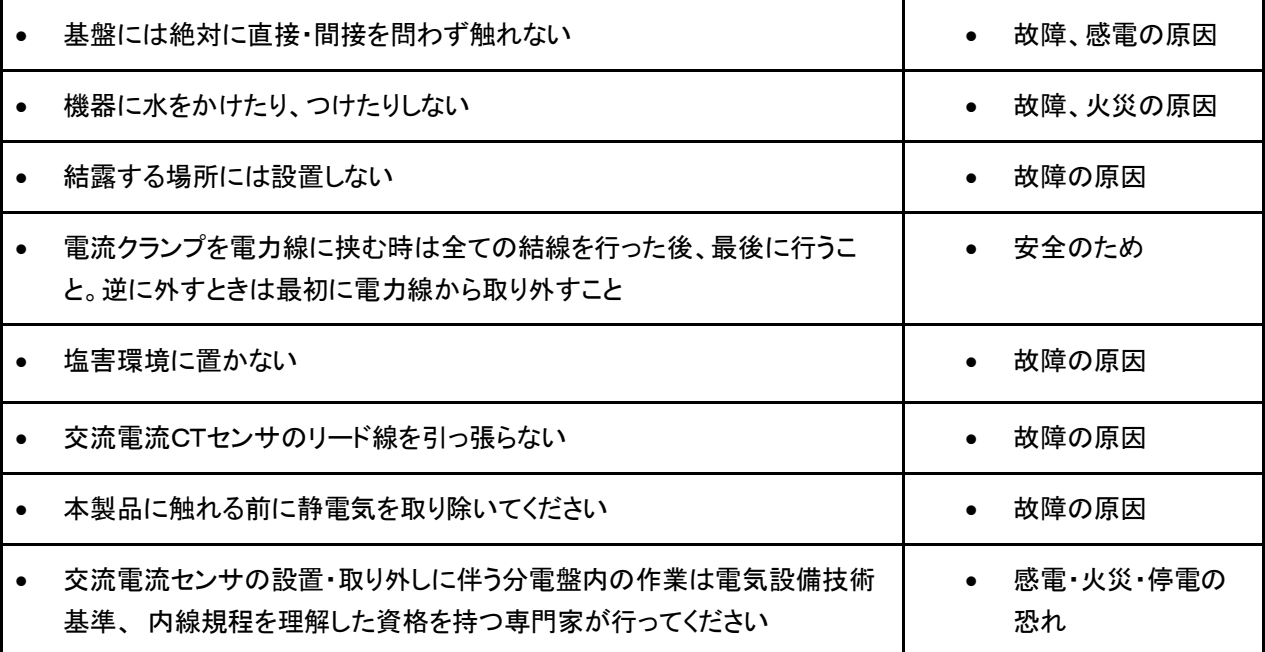

## ネットワークのセキュリティについての注意と免責

本製品とルータによってシステム構成される場合、ルータでは、携帯の LTE 電波又は他のネットワークを利用してイン ターネットに繋がり、端末装置等とルータ及び本製品間で情報のやり取りを行うため、インターネットから自由に本製 品に接続が可能であるという利点がありますが、セキュリティに関して、以下のような問題が発生する可能性がありま す。

• 通信内容が盗視される

悪意ある第三者が、電波を故意に傍受し、 ID やパスワード等の個人情報、メールの内容等の通信内容を盗まれ る可能性があります。

• 不正に侵入される

悪意ある第三者が、無断で本製品へアクセスし、個人情報や機密情報を取り出す(情報漏洩)、 特定の人物になり すまして通信し、不正な情報を流す(なりすまし)、傍受した通信内容を書き換えて発信する(改ざん)、 コンピュータウ ィルスなどを流しデータやシステムを破壊する(クラッキング) などの行為をされてしまう可能性があります。

本来、ルータや本製品は、これらの問題に対応するためのセキュリティを持っていますので、セキュリティに関する 設定を行って製品を使用することで、これらのリスクは軽減できますが、セキュリティの完全性を保証するものではあ りません、この点を十分に理解した上で、お客様自身の判断と責任において製品を使用することをお奨めします。

hufi fower

各部の名称 前面 9 端子コネクタ

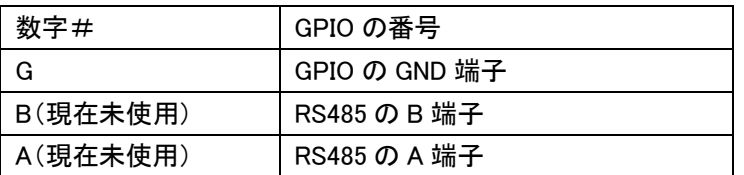

 5V: MicroUSB 5V 電源端子、防犯性を高めるために、弊社の直流 UPS 装置から電源を供給することをお勧 めします。

Audio: 3.5 ㎜アナログ音声出力端子

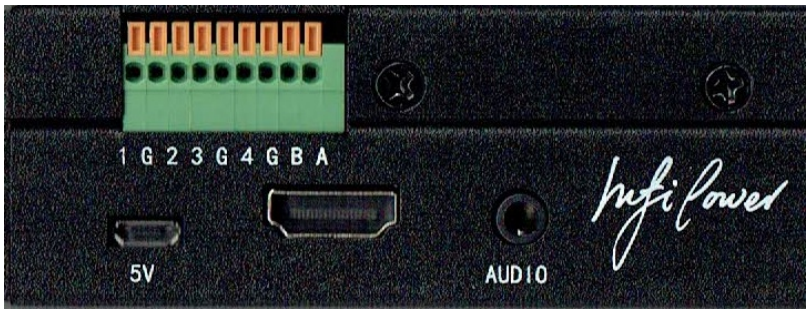

右側面 LAN: 有線 LAN 端子 USB0、USB1: USB Type A 端子。

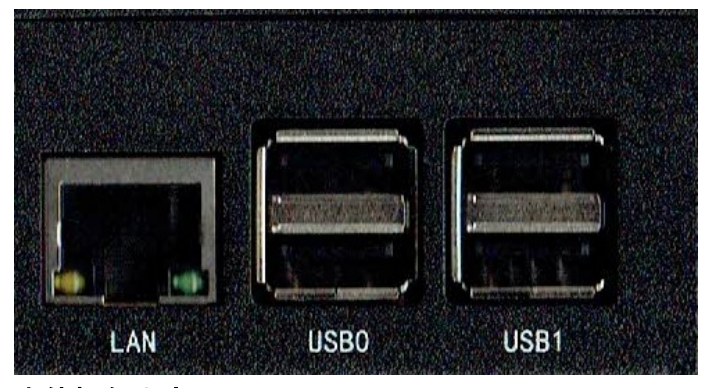

本体梱包内容: InfiPower GUARD 本体 5V MicroUSB 電源アダプタ(入力電圧 100~240V) 1 個 MicroUSB 充電ケーブル 1 本

## 3. 本製品の仕様

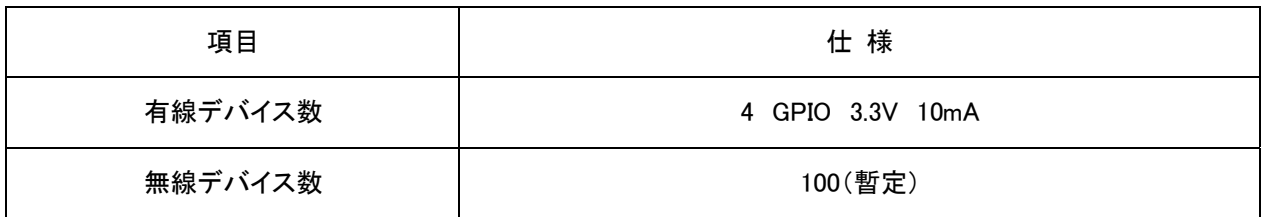

インフィパワー Your Safty, We Care

hufi fower

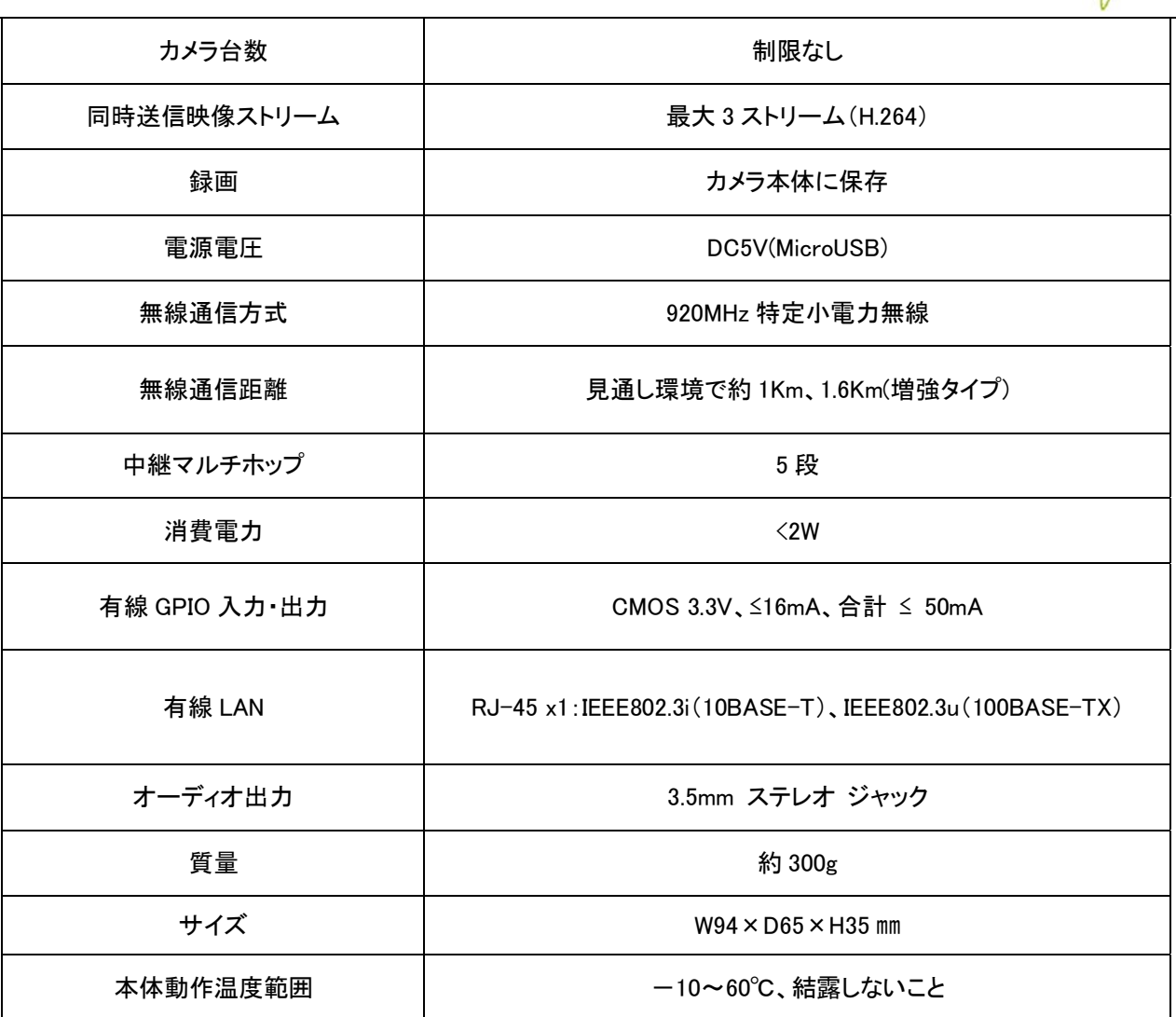

## 4. モバイルルータの設置、設定(設置業者さんご参考用)

モバイルルータには様々な仕様があります。産業用の死活監視機能付き且つ自動的に再接続可能のルータを推奨し ます。弊社実験済みの NEC 社の EA01L を例として説明します。他のモバイルルータを使う場合、本説明とルータの説 明書を参照しながら設定してください。現場へ行く前に、事前にルータを設定した方が現場の作業時間が大幅に短縮 できます。

- 1. SIM カードをルータに挿入します。
- 2. ルータの説明書を参考しながら、アンテナの電波信号がシールド/干渉されないようにルータを固定します。必要 に応じて、屋外アンテナと延長線を使ってください。
- 3. ルータと有線 LAN でパソコン又はスマートフォンと接続し、ブラウザにルータ IP アドレスにアクセスすれば、ルータ 初期設定画面が開きます、詳細はルータ説明書をご覧ください。
- 4. ルータと SIM カードの説明書に従ってセキュリティ、WAN などを設定し、インターネットにアクセスできるようにして ください。
- 5. InfiPower GUARD2 サーバに固定 IP アドレスを付与します。GUARD2 サーバの MAC アドレスと相応な固定 IP ア ドレスを設定します。下図には GUARD サーバに固定 IP アドレス 192.168.0.2 を付与する設定画面です。MAC アド レスは本体底部に貼ってあります。

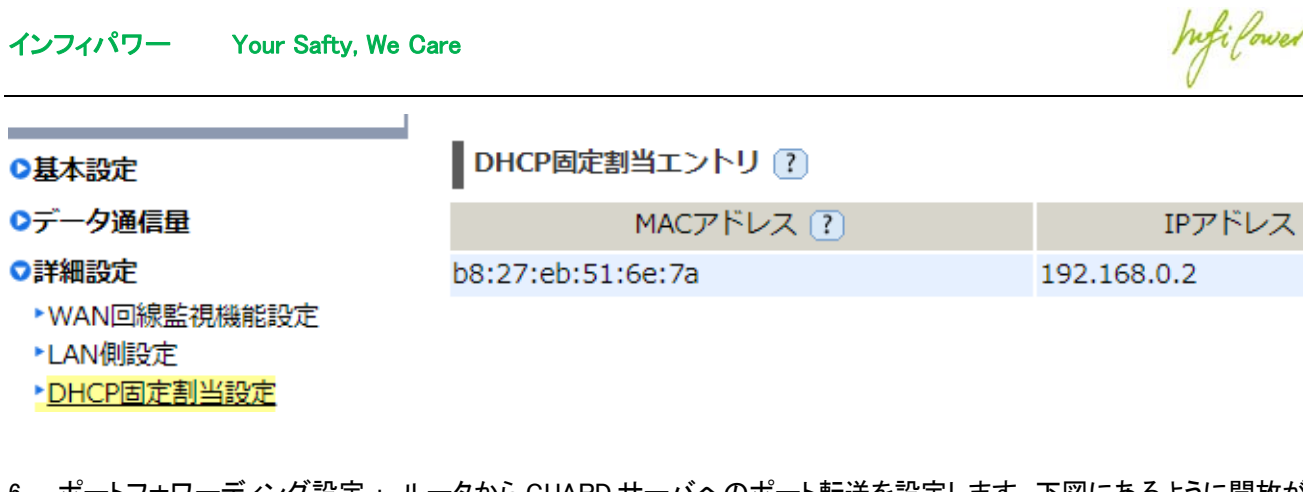

- 6. ポートフォワーディング設定 : ルータから GUARD サーバへのポート転送を設定します。下図にあるように開放が 必要なポートが表示されています。
	- 1.80 ポート GUARD2 への HTTP アクセス
	- 2.443 ポート GUARD2 への HTTPS アクセス
	- 3.8144 ポート カメラ設定用
	- 4.8080 ポート ルータ本体設定用

NATエントリ(?)

 $1 \sim 10$  |  $11 \sim 20$  |  $21 \sim 30$  |  $31 \sim 40$  |

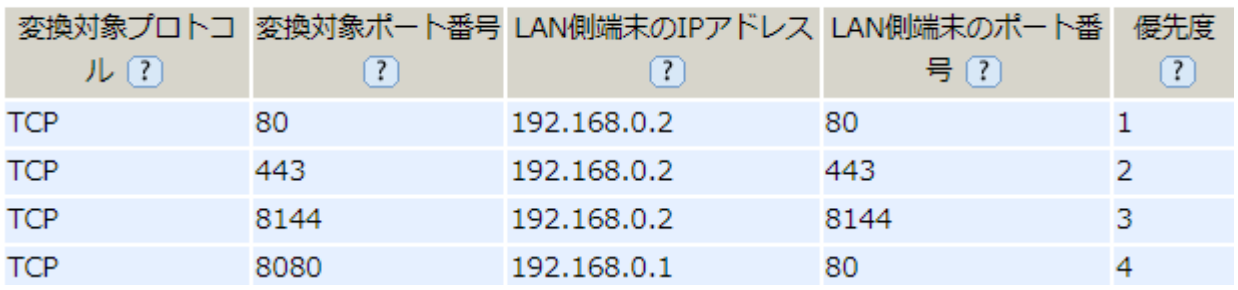

7. リモート(遠隔)でルータを管理したい場合、IPパケットフィルタ設定を以下にしてください(仮に 80 番ポートでアクセ ス)。

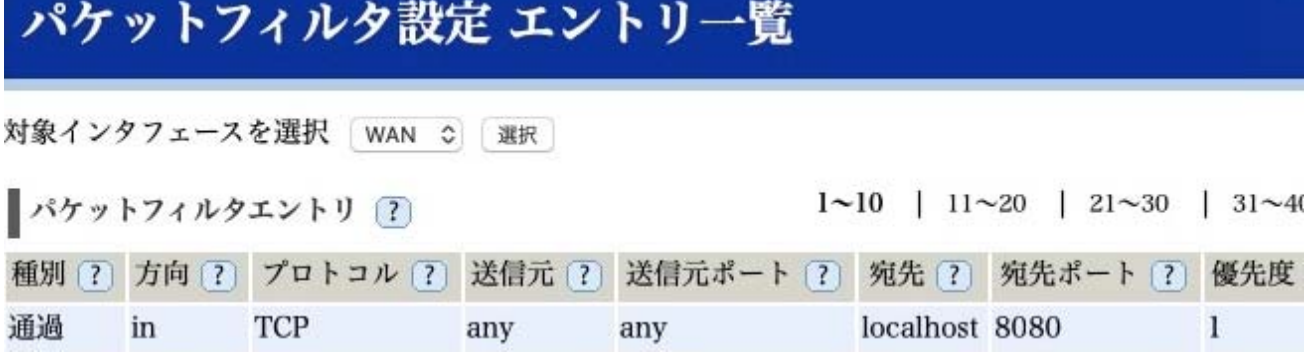

## 5. ハードウェアの設置

- 1. 現場状況に応じて、200V/100V AC ブレーカー、コンセントなどの電源とネットワーク環境を準備します
- 2. LAN ケーブルでモバイルルータと HUB、GUARD2 本体、カメラなどを図面1のように繋ぎます
- 3. GUARD2、HUB、ルータを適切な場所にネジか強力両面テープで固定します
- 4. UPS 電源がある場合、AC アダプター→UPS→デバイスの順に電源を供給します。先にルーターと HUB を起動し た方が全体の起動が早くなります
- 5. GUARD2 サーバのアンテナを垂直に立たせる方が信号強度がよくなります

hufi fower

- 6. 有線 GPIO デバイス・装置を緑の 9 端子コネクタに繋ぎます。無線デバイスは各デバイスの説明書に従って設置 し、GUARD2 サーバに登録します
- 7. 本製品に電源を投入したら、システムが 2 分程で起動します。次にソフトウェアを設定します
- \*主要部品を防水ボックスにまとめた「InfiPower GUARD2 Box」は設定済みで現場での設置が簡単になります。

## 6. ソフトウェアの設定

### 6.1 ドメイン設定

本設定は無料ドメインを使い通信を SSL 暗号化するための設定です。ドメインを使うことでグローバル IP ア ドレスを確認する手間を省け、かつ通信内容が SSL 暗号化されます。現在サポートしている無料ドメインは DDNS NOW です。

- 1. ルータ設定画面で該当ルータの IP アドレスを取得し、任意のブラウザから https://IP アドレス で GUARD2 にア クセスし、最初 E メール欄に eSPIDER@infipwr.com を入力し、初期パスワードは本体底部に貼ってあるライセンス ID になります。
- 2. ログインすれば 12 ページのダッシュボードが出ます、歯車ボタンのサイト設定をクリックし、次「システム」ボタンも クリックしサイト設定画面が開きます。DDNS/SSL に DDNS NOW のアカウント・パスワードを入れて、「更新」 ボタンをクリックし、ドメインと SSL 認証を行います。これでドメインで安全にアクセスできます。(例 https://InfiPower.f5.si)

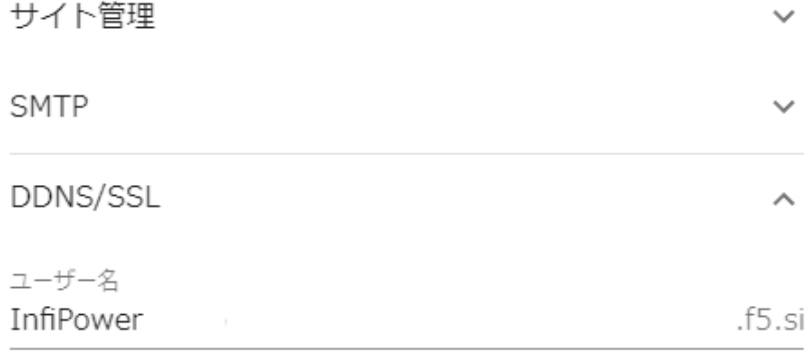

パスワード

.........

### 6.2 スマートフォン(Android の例)アプリのインストール

1. スマートフォンのGoogle Play(Android)/APP STORE(iPhone)から「InfiPower GUARD」アプリをインストールします。

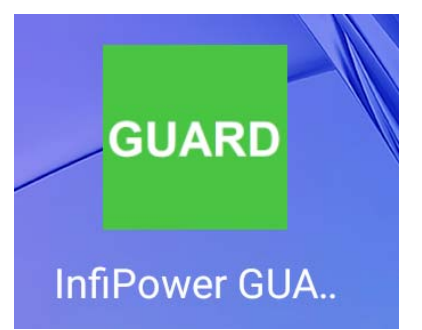

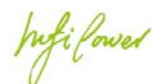

2. InfiPower GUARD アプリを起動し、右下の設定アイコンをタップし、デバイス管理画面が開きます。デバイス管理 画面の右下にある「追加」ボタンをタップし、「デバイスの追加」ポップアップウインドが出ます。その URL に 6.1 で 取得したドメインとポート番号を入れます(例 https://InfiPower.f5.si, 勿論ドメインの代わりに IP アドレス使っ てもいいです)、Eメール欄に初期値eSPIDER@infipwr.com、パスワード欄に初期値としてライセンスコードを入れ て、「追加」をタップし、該当デバイスをアプリに登録します。

ヒント:ライセンスコードは本体に貼ってあります。メモをとり、大切に保管してください。

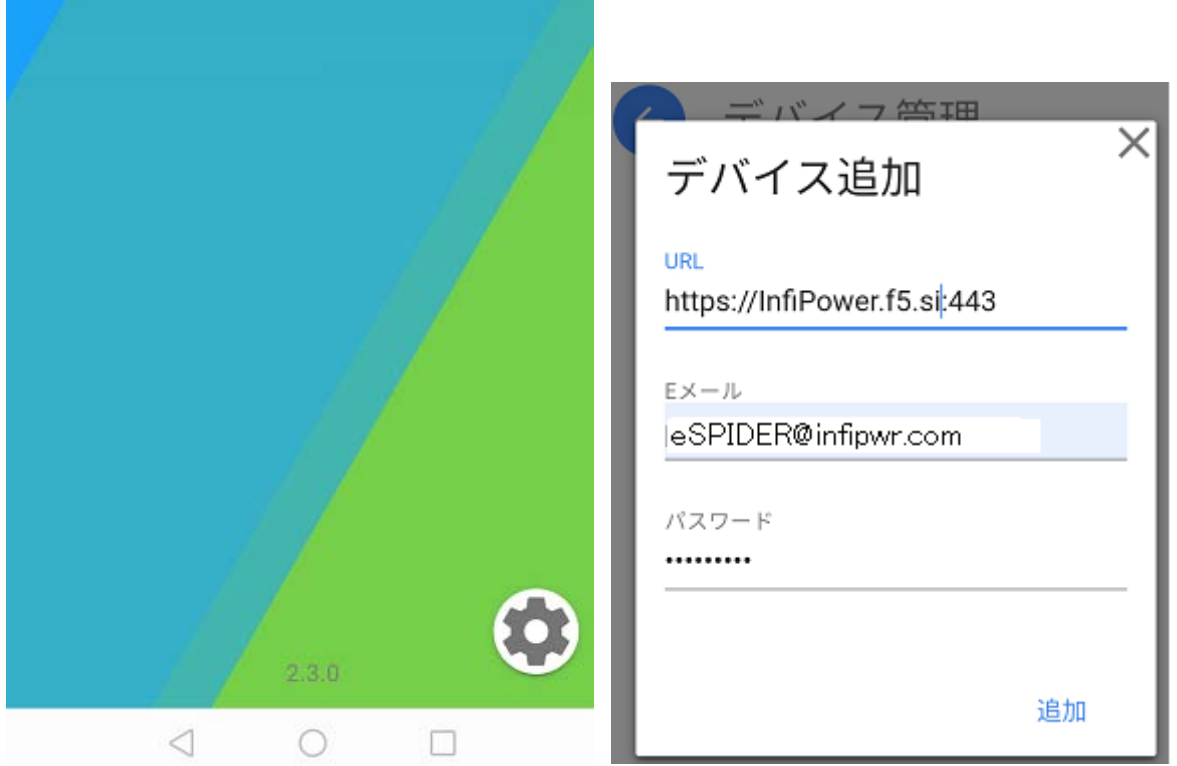

3. デバイスの追加が成功したら、デバイス管理画面に該当サイト(デフォルトは IF-T1)が表示されます。ホーム画面 に戻ると、InfiPower GUARD のアイコンが出て来ます。該当アイコンをタップすると、ダッシュボード画面に進み、 サイト一覧が出てきます。IP アドレスが使われる場合、IP が変化しても自動的に追随します、新しい IP アドレスが DDNS のドメインに反映されるまで(ドメイン拡散)ちょっと時間がかかります、具体的な時間はインターネット ISP に関係しています。

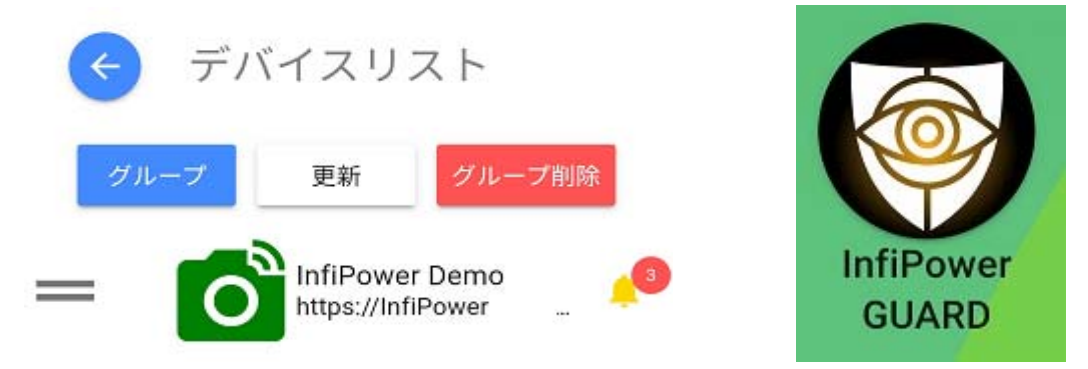

サイトのグループ化 管理されているサイトが多い場合、グループ化することにより、対象のサイトを見つけ出しやすく なります。該当サイトをタップして、ダッシュボード画面に進みます。

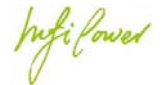

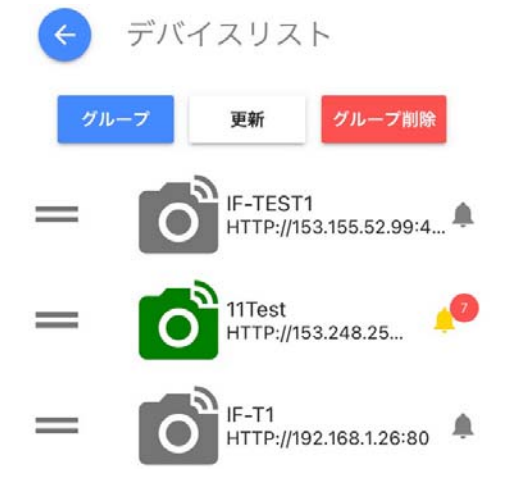

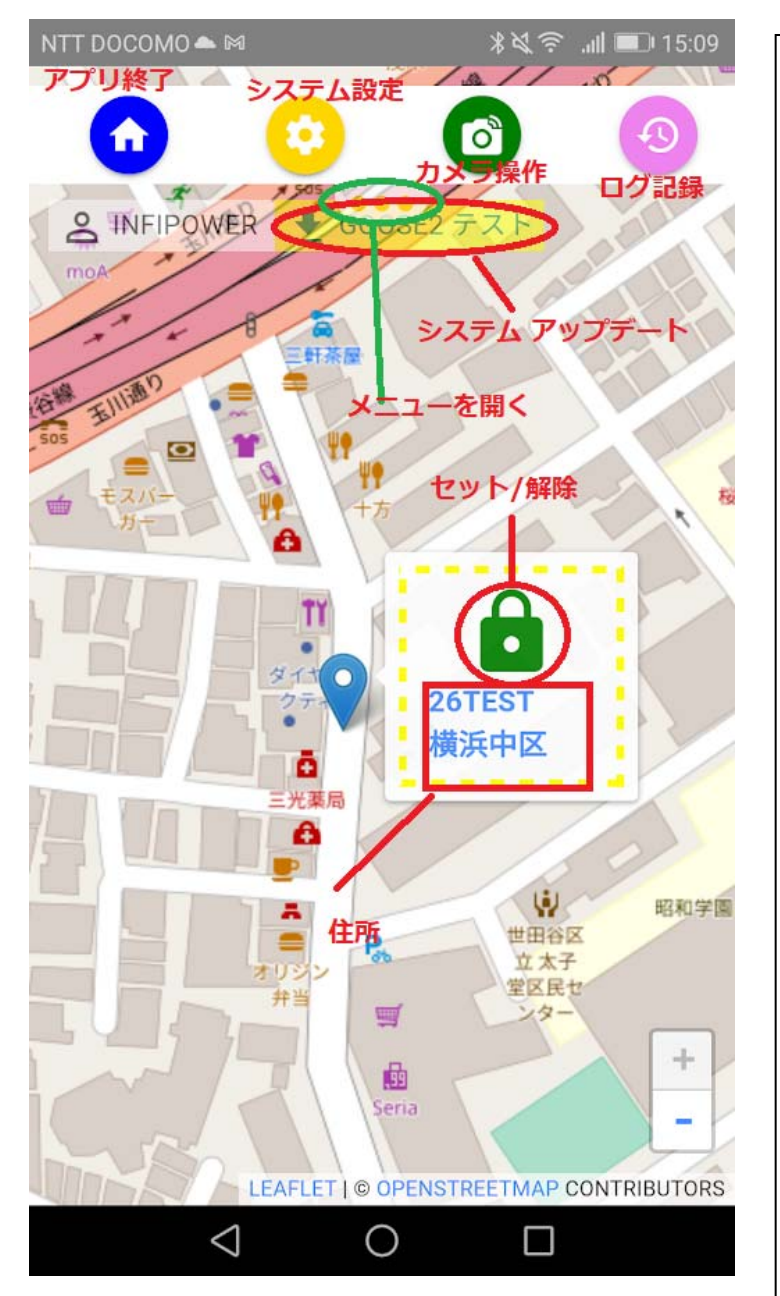

#### デバイスリスト

表示されるので緑のカメラのアイコ ン横の IP アドレスをタップします。 何らかのネットワーク障害などで繋 がらない場合はグレーに表示されま す。その場合 IP アドレスとポート番 号を入力することで強制的に再接続 させることができます。

#### ダッシュボード

1. 各ボタンの機能を赤字で説明し ています。

2.黄色「システムアップデート」ボ タンは新しいアップデートがある場 合だけ表示されます。それをクリッ クすると自動的にアップデートされ ます。

3.南京錠アイコンをタップするとセ ット・解除できます。解除したら、 暫くして(2 分間以内)各無線デバイ スが OFF になります。セットされる と ON に戻ります。

4.住所をタップすると関連カメラの 操作画面に入ります 5.緑の楕円で囲む三つの黄色点があ り、タップするとダッシュボードの 四つのアイコンが縦に並び、タップ

しやすくなります。

「システム設定」のボタンをタップして、システム設定の画面「コントロールパネル」が開きます。

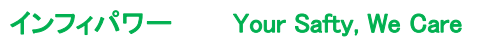

 $12:14$ 

 $\triangleleft$  TestFlight  $\otimes$ 

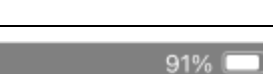

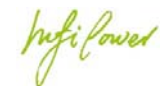

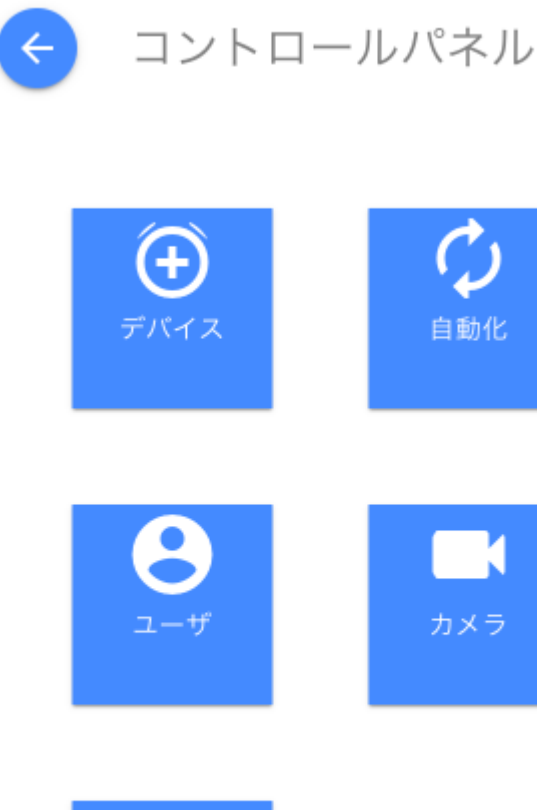

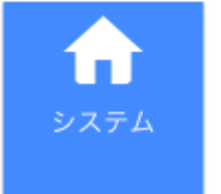

#### 6.3 システム管理

最初「システム」アイコンをタップし、使用するメールサービスのマニュアルに従って送信用 SMTP サーバとサイト 情報を設定します。

サイト名:任意に管理用サイト名

緯度、経度:該当サイト場所の経緯度座標を入れます。Google Map などの地図サービスから得られます。 最寄り住所:問題が発生時に警察に伝えやすい一番近い住所

無線チャンネル:無線デバイスと通信用チャンネル番号。1から28番まであります。チャンネル通信状況が悪い時 にチャンネルを変更します。隣の「データ取得」ボタンを押すと、現在チャンネルの混雑状況が表示されます、具体 的にdBm 数字は現在チャンネルに混入しているノイズ信号の強度、パーセンテージは 10 回試送信して失敗した 回数を示されています

E メール:最初登録(Login)用メールアドレス、これは該当サイトの最初管理者のメールアドレス

SMTP サーバー:送信用 SMTP サーバーアドレス、以下 SMTP 関連設定につき、使用 SMTP サーバーの説明書 を参考してください

接続保護:SMTP サーバーの接続保護方法

ポート番号:SMTP 送信用ポート番号

認証方法:SMTP 送信用認証方法

hufifowed

ユーザー名:SMTP 送信アカウント名 パスワード:SMTP 送信アカウントのパスワード

SMTP 設定が終わったら、必ず「メールテスト」ボタンを押し、メール送信テストを行ってください。テストメールがユ ーザのメールアカウントに届くことを確認してから、設定を保存してください。正しく受信できない場合、ポップアッ プの送信ログを確認し、問題を解決してください。

#### 6.4 ユーザ管理

サイト管理設定を済みましたら、「ユーザ管理」をタップし、ユーザ管理設定画面に移ります。 「+」ボタンをタップしポップアップウィンドからユーザの追加および登録されているユーザの更新ができます。

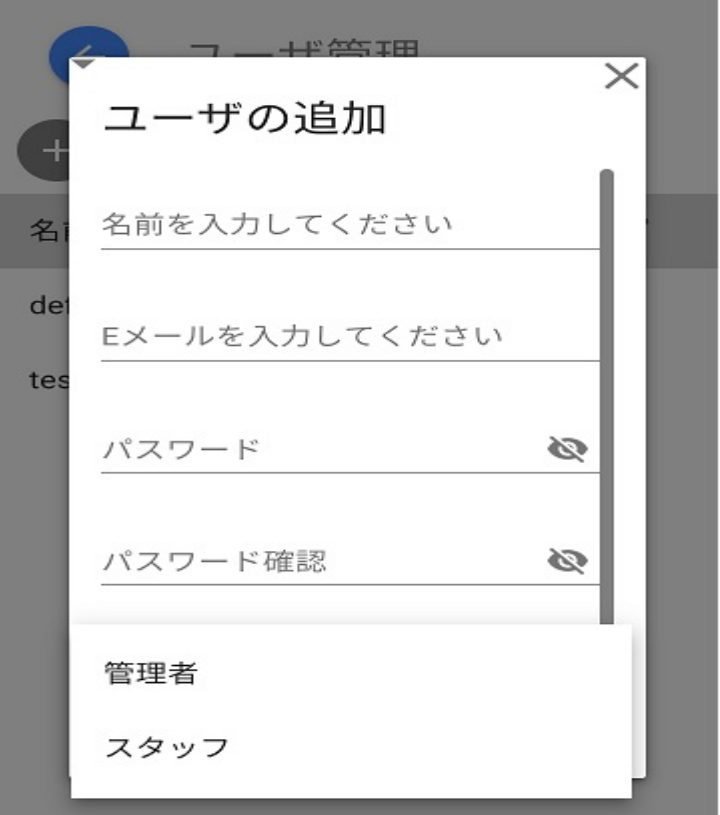

管理者がすべての権限を持ってるのに対して、スタッフは警報を設定、受ける、見ることができますが、センサ・デ バイス登録・変更することができません。サイト管理もできません。

他人が簡単に推測できないパスワードを入力し、これでユーザ設定が完了します、アプリが自動的にサインアウトされ、 最初のホーム画面に戻り、設定したユーザアカウントでログインします。

#### 6.5 センサ登録

コントロールパネルの「センサ登録」アイコンをタップし、センサと警報装置を登録します(管理者権限)。 警報センサの追加/更新/削除ができます。デバイスを追加するには画面下の「追加」で出たポップアップウィンドに 4 種類のデバイスから検索ができます。

インフィパワー Your Safty, We Care

hufifowed

LAN:LAN ネットワークに繋がってるデバイス(スパイダ電流センサ、発電監視装置など) 無線(ワイヤレス):近距離登録方式の無線センサ、警報機など(デバイス ID は 0000xxxx) 無線パスワード: 遠距離登録方式の無線センサ、警報機など(デバイス ID は 000xxxxx) GPIO:本体に繋がる 3.3V の GPIO 有線デバイス

LAN LAN に繋がるデバイスにつき、「検索開始」ボタンを押すと、指定された IP アドレスの範囲から表示された追 加デバイスに続いてユーザ名とパスワードを入力し、追加ボタンでデバイスを追加します。

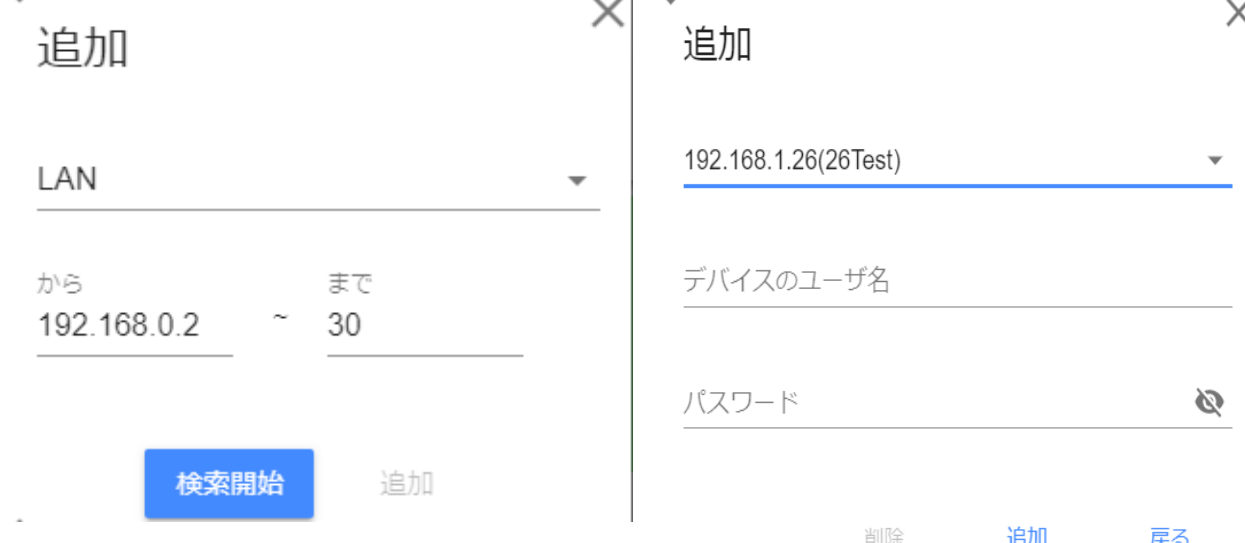

無線 デバイスを登録するには、無線デバイスを ON にして、GUARD2 サーバに近傍 50 ㎝以内に置く必要があ

ります。無線デバイス追加ウィンドウにデバイス ID(各デバイスの説明書を参考してください。よくデバイス本体に 貼ってあります。)とデバイス名を入れ、「追加」ボタンを押せば仮登録ができ、続いて「検索開始」ボタンを押せば、 GUARD2 サーバへの実登録が始まります。十数秒から 1 分間以内に登録が完了し、該当デバイスの色が緑にな ります。登録失敗のときは該当デバイスの色が変わりません。

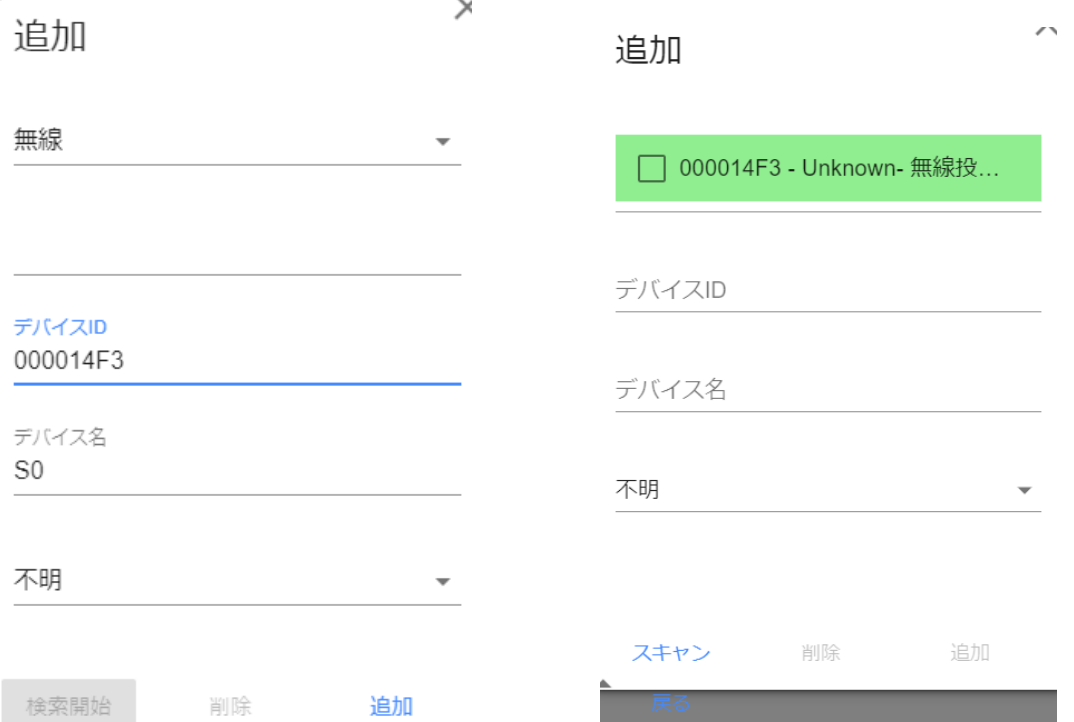

一部の無線デバイス(パワースイッチ)が登録される時に、スイッチがどのようなデバイスをコントロールしている

#### インフィパワー Your Safty, We Care

ſ  $\mathbf{t}$ 

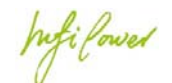

のか、3 行目のデイバス種類を指定する必要があります。指定しないと登録済のデバイスは緑ではなく、ピンクに なるのでデバイスの右横にあるレンチアイコンから種類を指定してください。

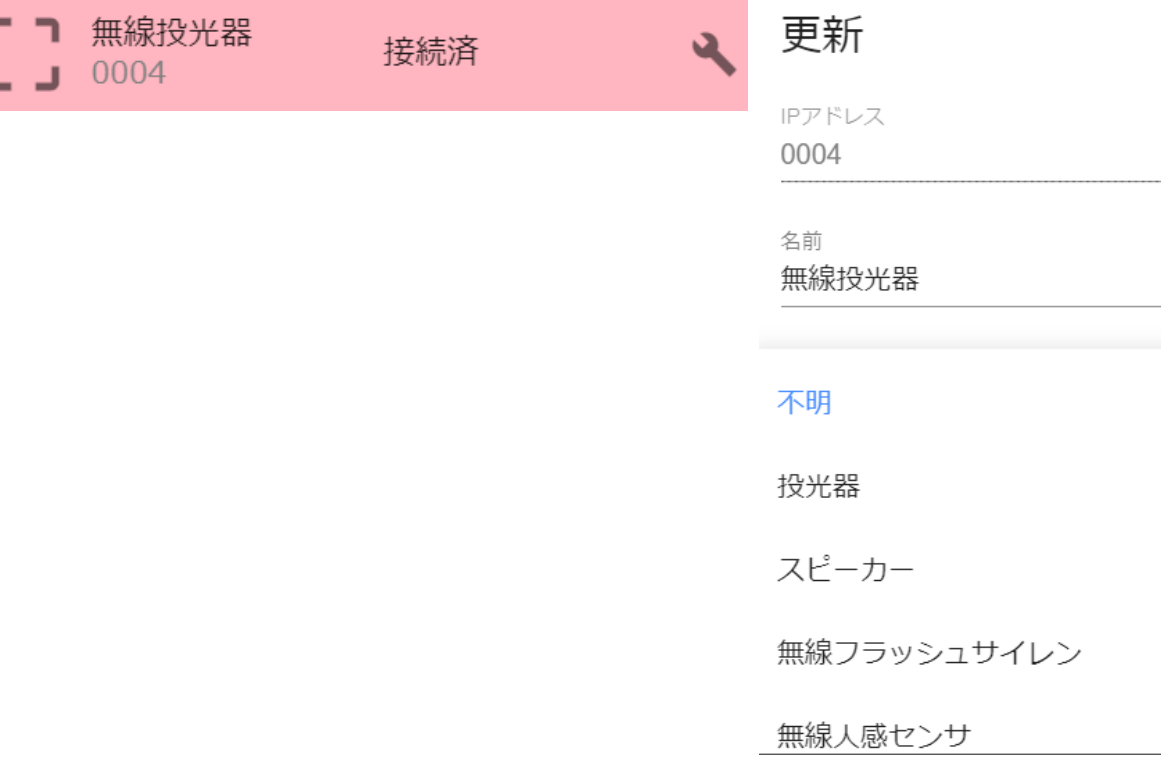

無線パスワード デバイスの登録方法上の無線デバイスと同じです、唯一の違いはサーバーから 50 ㎝以 内に登録する制限がなくなります、信号届く範囲であればどこからでも登録できます。

追加

 $\times$ 

無線パスワード  $\overline{\phantom{0}}$ 

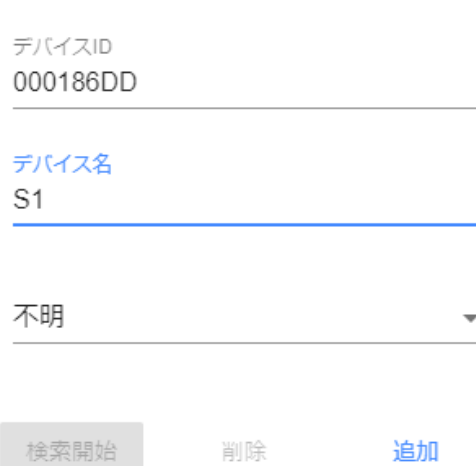

hufi fower

GPIO デバイス 有線 GPIO デバイスは GUARD2 サーバから直接に GPIO 信号でコントロールします。GPIO 端子全部四つがあり、空いている端子を選んで、デバイス名と種類を設定すれば完了です。種類を必ず指定する 必要があります。指定しないと該当デバイスの色がピンクになりますので、デバイスの右横にあるレンチアイコン から種類を指定してください。

デバイス登録が完了後の画面下記図面で示されています。

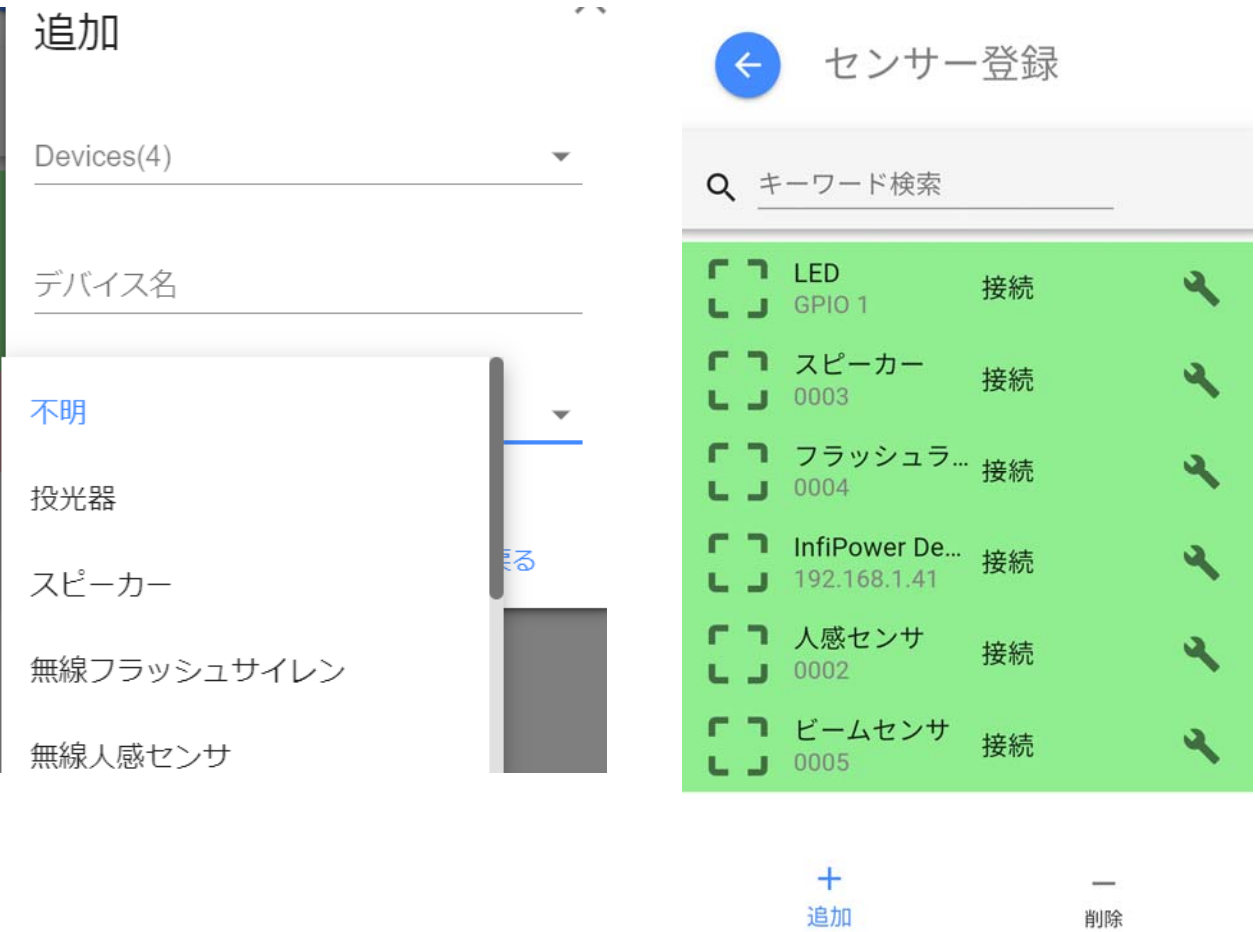

デバイスの削除 登録済のセンサ・デバイスを選んで削除することができます(管理者権限)。無線デバイスが 削除されると、暫くして自動的に OFF になります。

### 6.6 カメラ登録

コントロールパネルの「カメラ登録」アイコンをタップし、カメラを登録します(管理者権限)。「追加」ボタンのポップアップ ウィンドから「検索」ボタンをタップすると自動的に IP ネットワークカメラを検索し、カメラのユーザ名とパスワード(カメラ のマニュアルご参照)を入力すると追加ができます。

#### インフィパワー Your Safty, We Care

Infi fower

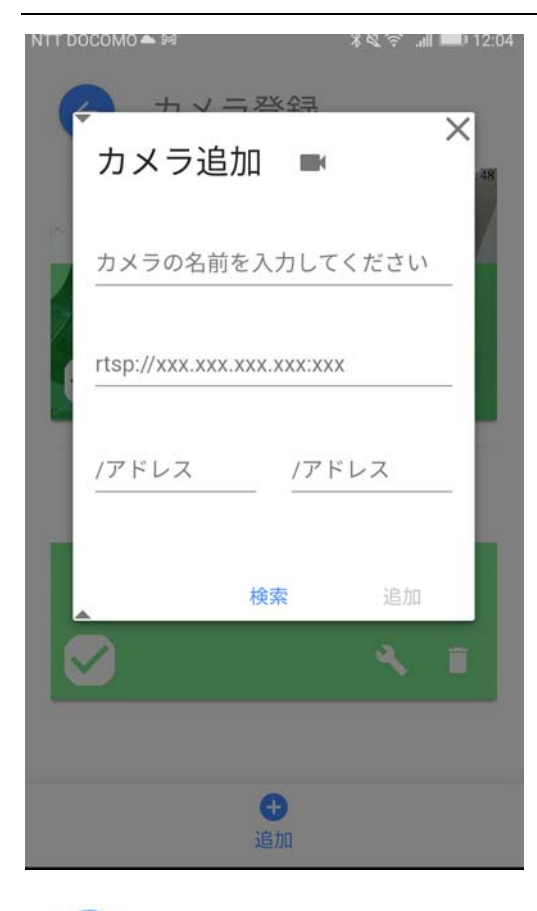

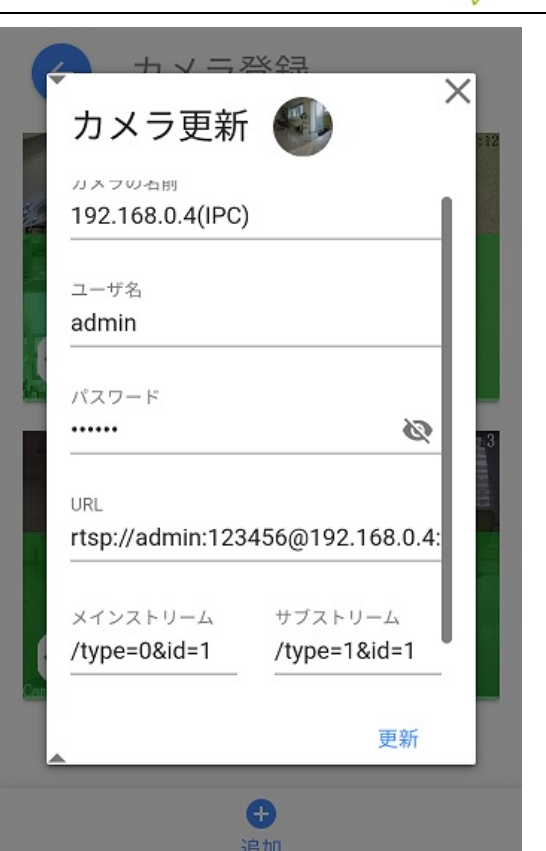

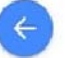

カメラ登録

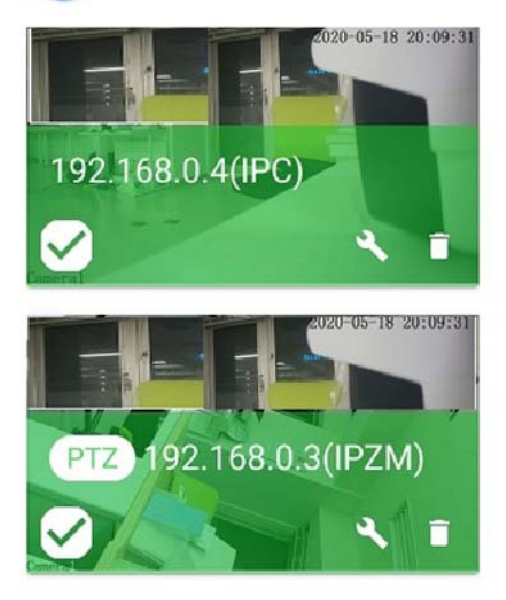

 $\bigcirc$ 追加

登録されたカメラのスクリーンショットと IP アドレス、種類が表示されます。カメラのレンチアイコンをタップすると該当カ メラの設定を変えることができますが、そのカメラのマニュアルを十分理解してから設定変更を行ってください。カメラ のごみ箱アイコンをタップすると該当カメラがリストから削除されます。

!ヒント:安全のため、インフィパワー社が認定済のカメラしか登録できません

hufifowed

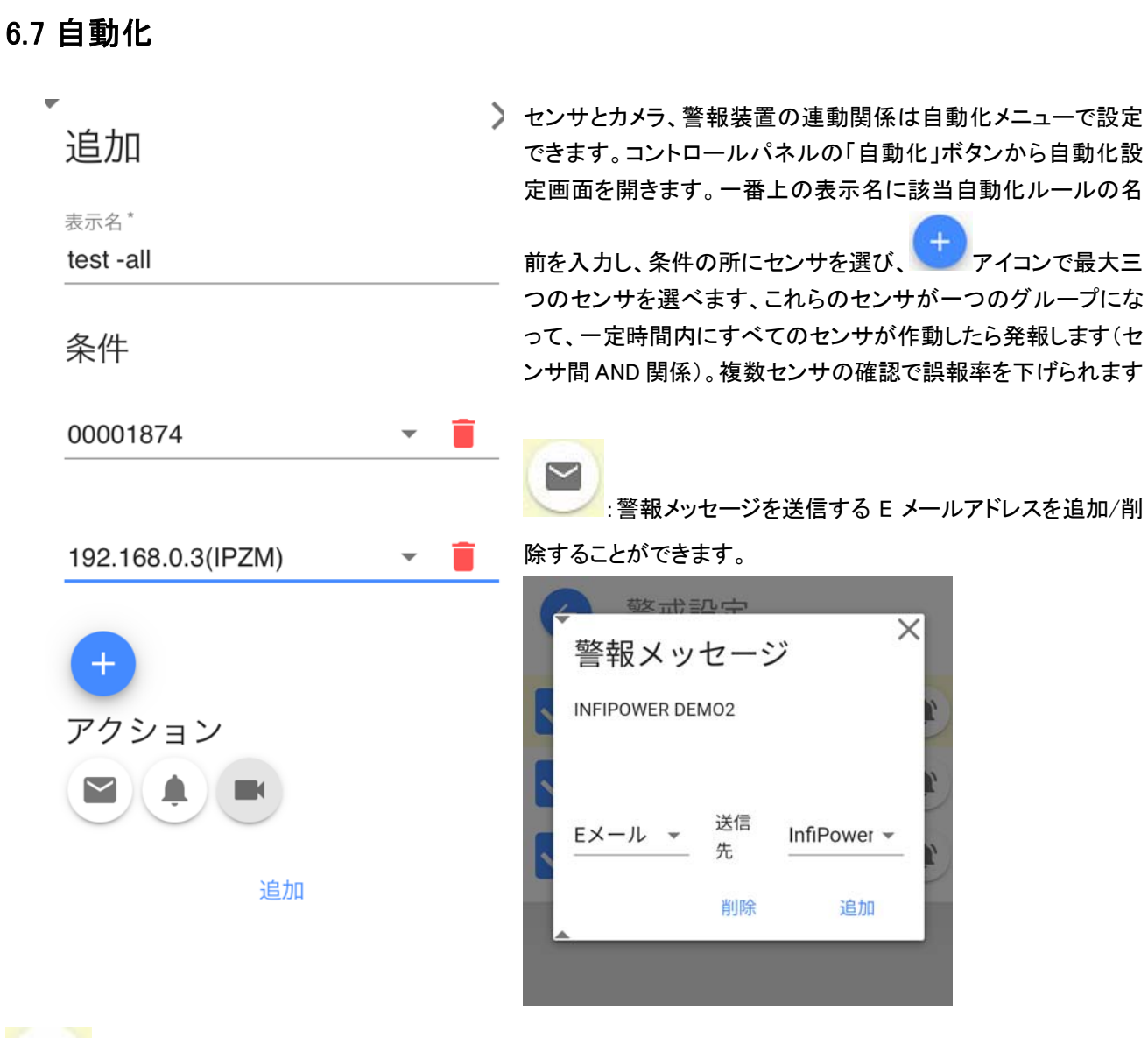

 $\blacksquare$ <u>。</u><br>- 警報センサに連動するカメラの選択と録画時間、プリセット位置を設定することができます。録画スケジュー

ルを選んで、削除することもできます。

\*カメラのプリセット機能につき、7.2 のプリセット機能詳細を参照してください。

#### インフィパワー Your Safty, We Care

**無差 π世 まひ 伝**  $\times$ カメラスケジュール Ď 172Spider 192.168.0.3(IPZM) V 绿画時間 10 Minute(s) プリセット Fix camera カメラ 绿画诗蘭 192.168.0.3(IPZM) • 10(分) test1 ۷ left 即除 追加 test Center

:センサに警報装置を連動して動作させることができます。設定を追加する前に、TEST ボタンを使って警報機 の効果を確かめることができます。

Infi fower

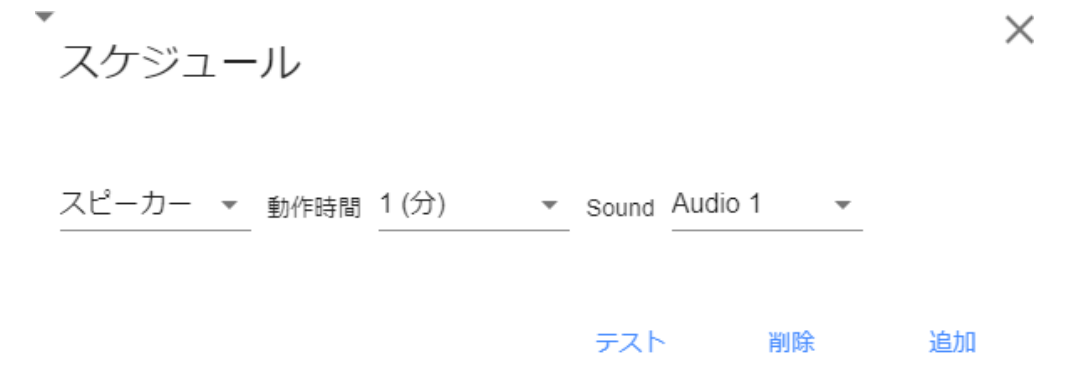

設定した警戒連動関係を削除することもできます。

## 7.運用方法

### 7.1 カメラのコントロール

初期設定が完了し、トップページの InfiPower GUARD のアイコンをタップしログインします。

最初のダッシュボード画面トップの <mark>の</mark>カメラアイコンか、住所の部分をタップすると、ライブカメラ操作画面に入りま す。

画面上でカメラを選択すると、「自動、高画質、標準」から通信状況によって自動的に画質調整されます。 画面左下の操作メニューで次の五つのサブメニューがあります、上から下への順番で

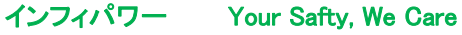

Infi fower

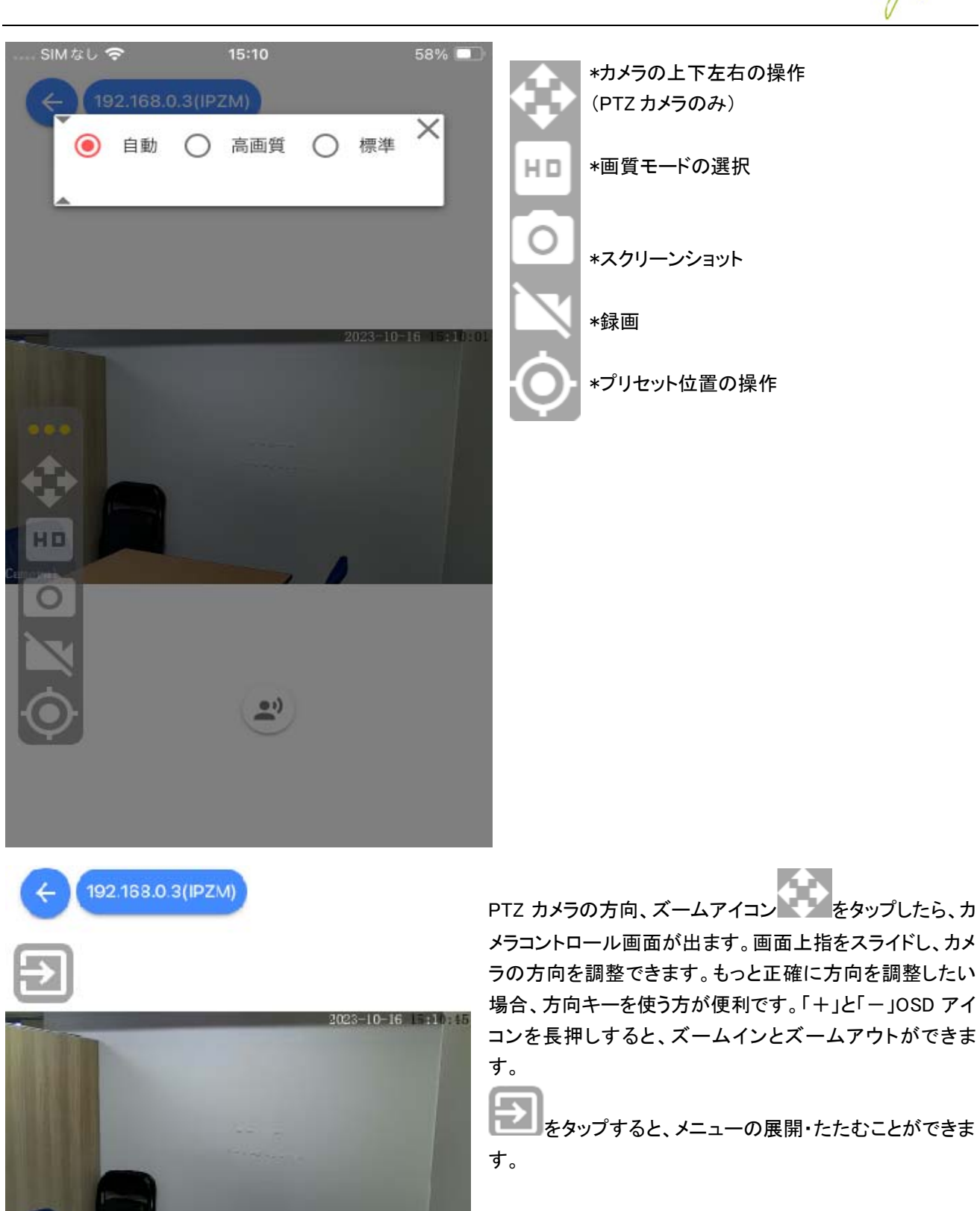

20 / 27

Infi fower

### 7.2 カメラのプリセット機能

をタップしてカメラの撮影方位角、ズーム倍率をあらかじめセットし、保存することができます。細かくカメラを操 作しなくても、瞬時に事前設定された角度、ズーム倍率にカメラを照準させることができます。さらに警戒設定の画面 でこのプリセット位置とセンサを連動させることができます。センサが動作したら、瞬時にカメラが決められた角度、ズ ーム倍率で録画します。

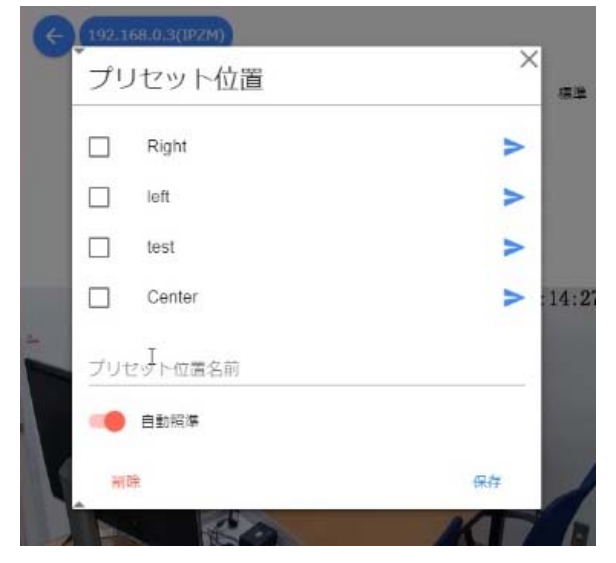

### 7.3 カメラの詳細設定

カメラの詳細設定ボタンでカメラの設定画面 UI に入れます。詳細はカメラのマニュアルをご参照ください。 ※カメラの詳細設定はパソコン上のみ可能です。

7.4 システムへのアクセス

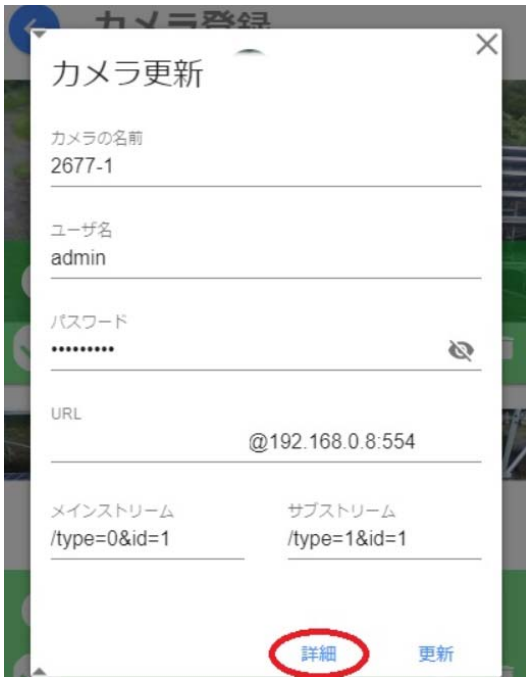

pufi fower

## 7.4 リアルタイム音声放送

1. スピーカーが設置された場合、カメラ画面の放送ボタン タップして話し、話し終わったらもう一度タップし音 声を現場のスピーカーに送り出します。

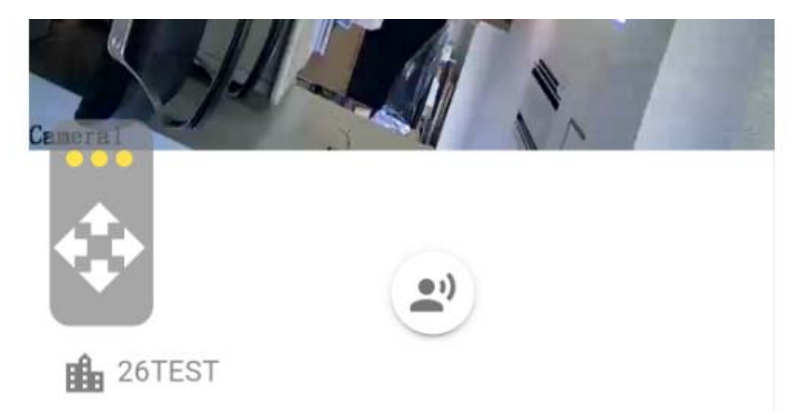

2.スピーカー音量調整 周囲の環境を配慮し、出力スピーカーの音量を調整できます。調整したらスピーカーからテ スト音声が出ます、その場で効果を確認できます。

手順 コントロールパネル⇒ デバイス ⇒ スピーカーのプロパティ⇒音量調整

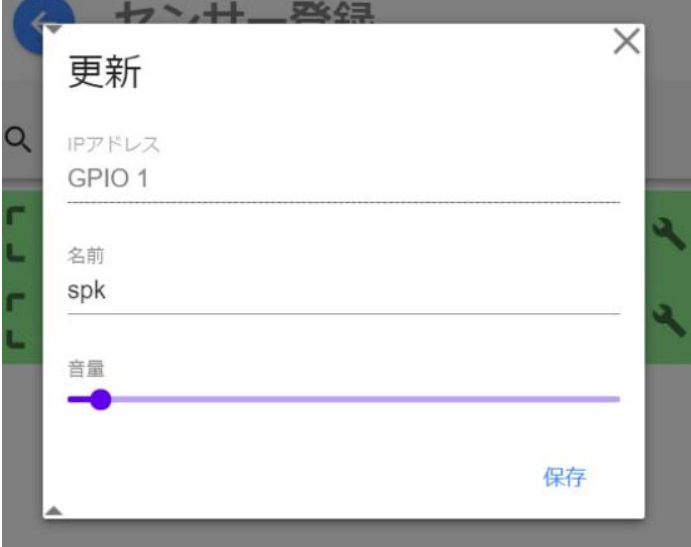

### 7.5 イベント履歴

ダッシュボードの履歴確認アイコン をタップすると、発生したイベントを確認することができます。 !ヒント:イベントが発生時、デバイスリストの鈴アイコンから直接に履歴を確認することもきます。

hufifowed

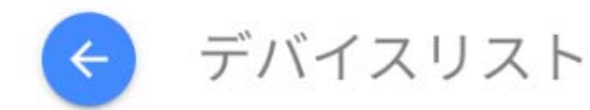

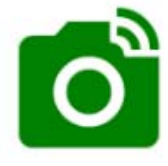

26Test HTTP://192.168.1.26:80

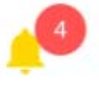

1. 履歴確認のページに入ったら、最初に未確認のイベントメッセージが並びます。黄色マークは重要メッセージで、 赤いマークは警報で、緑マークは一般通知です。

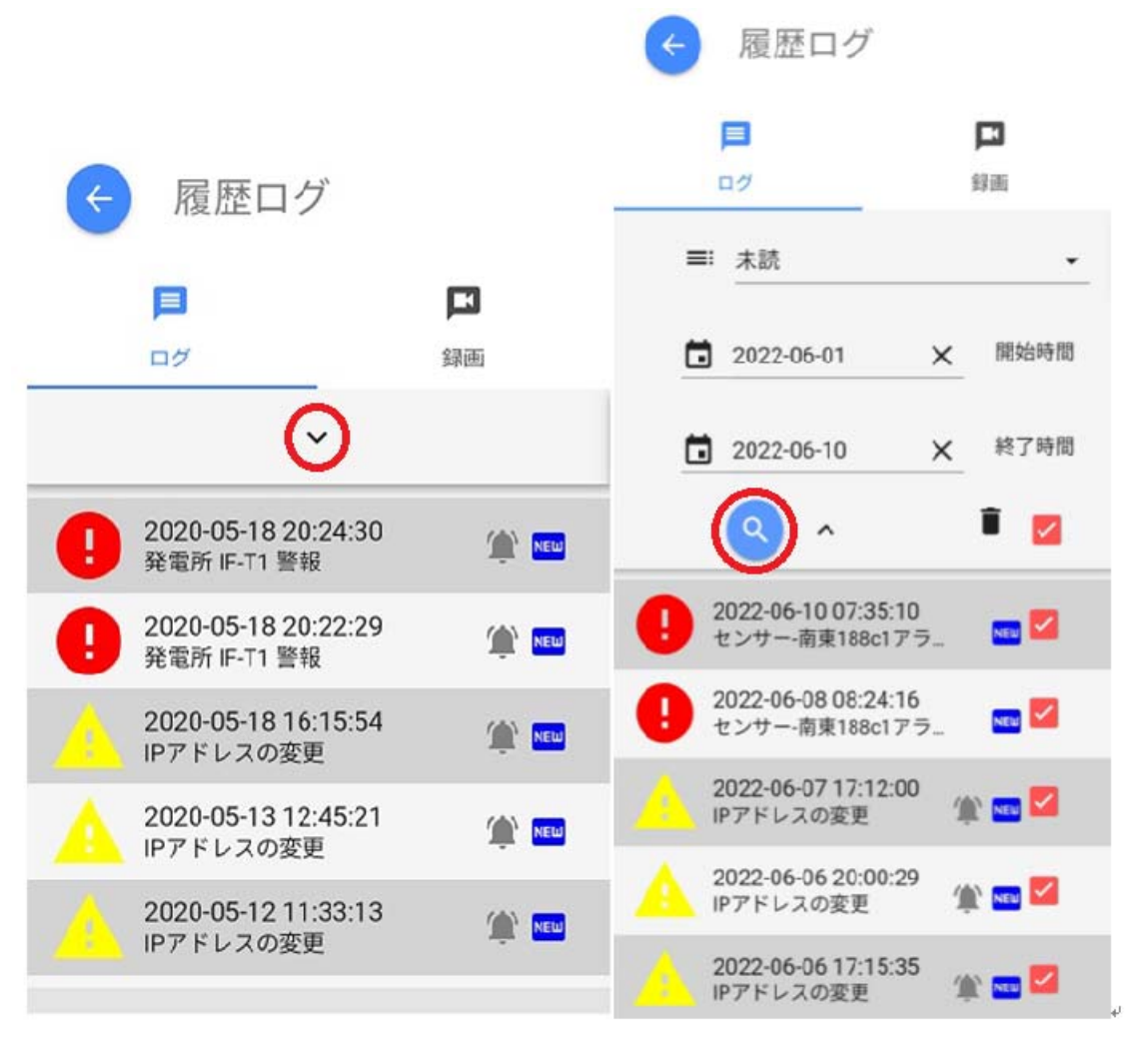

更に「ログ」アイコンの下の矢印↓をタップすると、ログ検索メニューが出てきます、時間を指定してログを検索すると 詳細確認できます。

※ログ一括削除機能 長く使うとログがどんどん溜まるので、一行ずつ削除するには手間がかかるときは、ゴミ箱アイ コンをチェックし、表示されてるログを一括で削除できます。

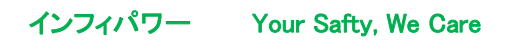

hufi fowed

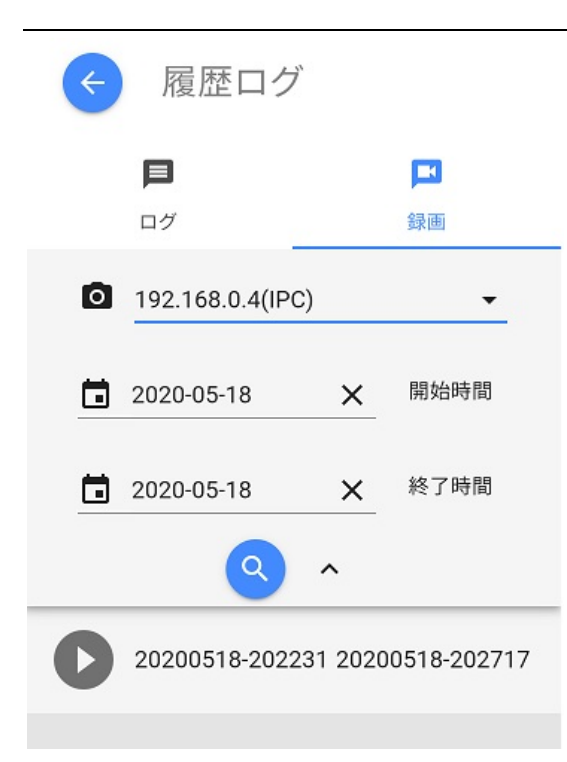

「録画」アイコンをタップすると、ログアイコンと同じように警報発生 時に録画されたビデオを検索し、再生することができます。録画が カメラの本体にある SD カードに保存されています。

### 7.6 シャットダウン

本体の電源を抜く前にメニューボタンからシャットダウンすることでより安全にシステムを停止できます。また、再起動 も可能です。

ダッシュボードメニュー⇒電源

GUARD2 の設定をバックアップとリカバリ(復元)が可能です。

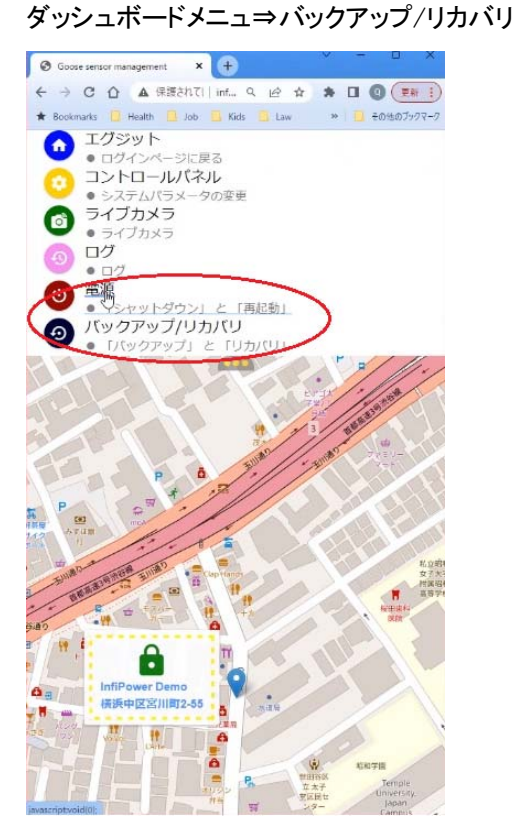

hufi fower

### 7.7 警備動作

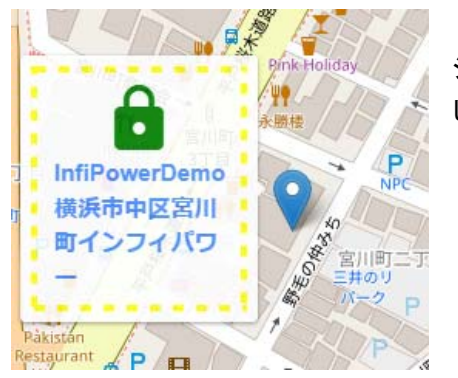

ダッシュボードの南京錠アイコンをセットすれば(緑色)、2 分以内に システムが警備状態に入ります。各センサ・デバイスが ON になり、作動 したら

- 1. 連動されてる警報機などを動作させ、大音量音声、強い投光器 などで侵入者を威嚇します。
- 2. 連動されるカメラが動作し、プリセットポジションにて現場を録画 します。
- 3. 同時に登録されたユーザに一斉に警報メール、スマートフォン のアプリ通知を発します。
- 4. さらに必要なら生の音声で現場に声をかけ、ダッシュボードの住所情報を警察に通報し、警察を現場に誘導 します。

!ヒント:スマートフォンの警報メール・アプリ通知を ON にして、且つ長い音声通知されるように設定すれば気づ きやすいです。

ダッシュボードの南京錠アイコンを警備解除すれば(灰色)、2 分以内にすべての無線センサ・デバイスが OFF に なり、GUARD2 サーバも休眠モードに入ります。

 動作モード休眠モードに関係なく GUARD2 サーバが常に各デバイスの状況を監視しています、以下のような場合、 警報を発します

- 1. 無線デバイスの電圧が低い(充電が必要)
- 2. 無線デバイスが反応しない(死活監視)
- 3. カメラが反応しない
- 4. LAN デバイスが反応しない

### 7.8 休眠保管モード

ソーラー無線センサを暫く使わず保管する時に、休眠モードに設定すれば、センサの待機電流を最小限ま で抑え、長期間保管しても(半年~1 年)、再び使う時に準備充電しなくてもすぐ使えます。 手順 コントロールパネル⇒ センサー登録 ⇒ センサのプロパティー

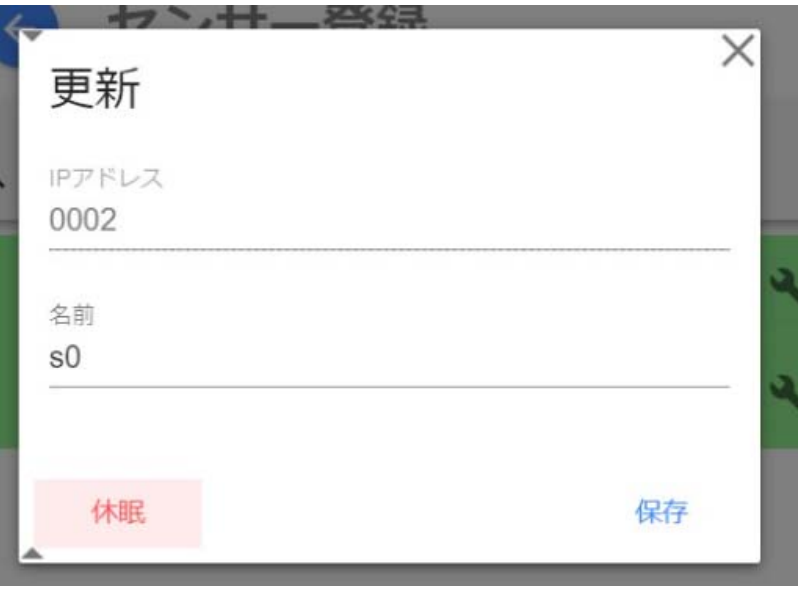

hufi fowed

### 8. 保証とアフターサービス

### 保証期間と内容

取扱説明書、仕様書などの注意書に従った使用状態で保証期間内に故障した場合には、保証対象機器の無償修理 または同等の性能を持つ代替品との交換をさせていただきます。

- 保証期間はお買上げの日から1年間、センドバック(弊社か代理店に送り返していただく)保守保証です。
- 機器の取付、取り外し費用は保証対象外となります。
- 修理に関しましては保証開始日を証明できる書類(製品のシリアルナンバー等)をご提示下さい。規定に沿って 販売店が修理させていただきます。
- 保証期間が過ぎているときは、修理すれば使用できる場合には、ご希望により有料で修理させていただきます。

#### 長期ご使用の場合は商品の点検を!

- ・ 焦げた臭いがしたり、運転中に音や振動がする。
- ・ その他異常や故障がある。
- ⇒ 故障や事故防止のため使用を中止し、電源を落とし必ず販売店に点検をご依頼下さい。 その際の点検・修理費用は販売店にご相談下さい。

以下の状況は、有償保守の範囲に属します。

- ・人為的な理由による機器の故障。
- ・一貫性のない動作環境が原因の障害。
- ・不可抗力による製品の損傷。
- ・製品のシリアルナンバー等で販売ルートを確認できない場合。
- ・保証期間が終了している場合。

#### 免責

- 本製品の不具合、機器故障の際に発生したデータ欠損、並びに故障期間中のデータ欠損については保証いたし ません。
- 本製品の利用による利用者と第三者に与える各種損害を問わず賠償の責任を負わないものとします。
- 第三者の機器などと組み合わせたシステムによる不具合、あるいはその結果被る不便・損害・被害
- お客様による監視映像(記録を含む)が何らかの理由により公となりまたは使用され、その結果、被写体となった 個人または団体などによるプライバシー 侵害などを理由とするいかなる賠償請求、クレームなど

本規定は、当社の都合により改定されることがあります。改定を実施する場合、本サイト上又は当社が別に定める方 法で告知するものとし、告知後に利用者が本サービスを利用した場合には、改定に同意したものとみなします。

hufifowed

### お客様ご相談窓口

#### メールでのお問い合わせ

info@infipwr.com

#### 修理のご相談など

045-251-3418 ●受付時間 月曜~金曜 10:00~16:00 土日祝祭日 お休み

#### 関連料金

#### 運送費

初期不良の場合(到着後2週間)

● 無料 (梱包と発送時の送料はご依頼主様の負担でお願いいたします。後に初期不良と分かった場合お客様 ご負担の送料は後日お振込みにより返金し、返送料は弊社が負担いたします。しかし保証期間内でもお客 様の瑕疵により修理となった場合は発送料・返送料ともお客様のご負担となりますのでご了承ください。

到着後2週間以降

有料 、梱包と発送時の送料はご依頼主様の負担でお願いいたします。

#### 修理料金

保証期間内 無料 (梱包はご依頼主様の負担でお願いいたします) 保証期間外 有料 (修理内容により異なります)

保証期間内であっても、お客様の瑕疵による機器故障や、ご都合で修理をご希望の際は有料となります。

#### お届け

- ご連絡時にサービス料金(修理料金+返送料)をご連絡致します。
- サービス料金を弊社口座にお振込みいただき、確認後の発送となります。
- 運送業者が修理完成品をお届けします。